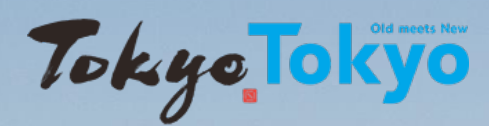

Platform for business negotiations on Tokyo tourism

# Tokyo Tourism Connection USER MANUAL FOR OVERSEAS TOURISM OPERATORS

※The website screens shown in the manual may differ from the actual web screens.

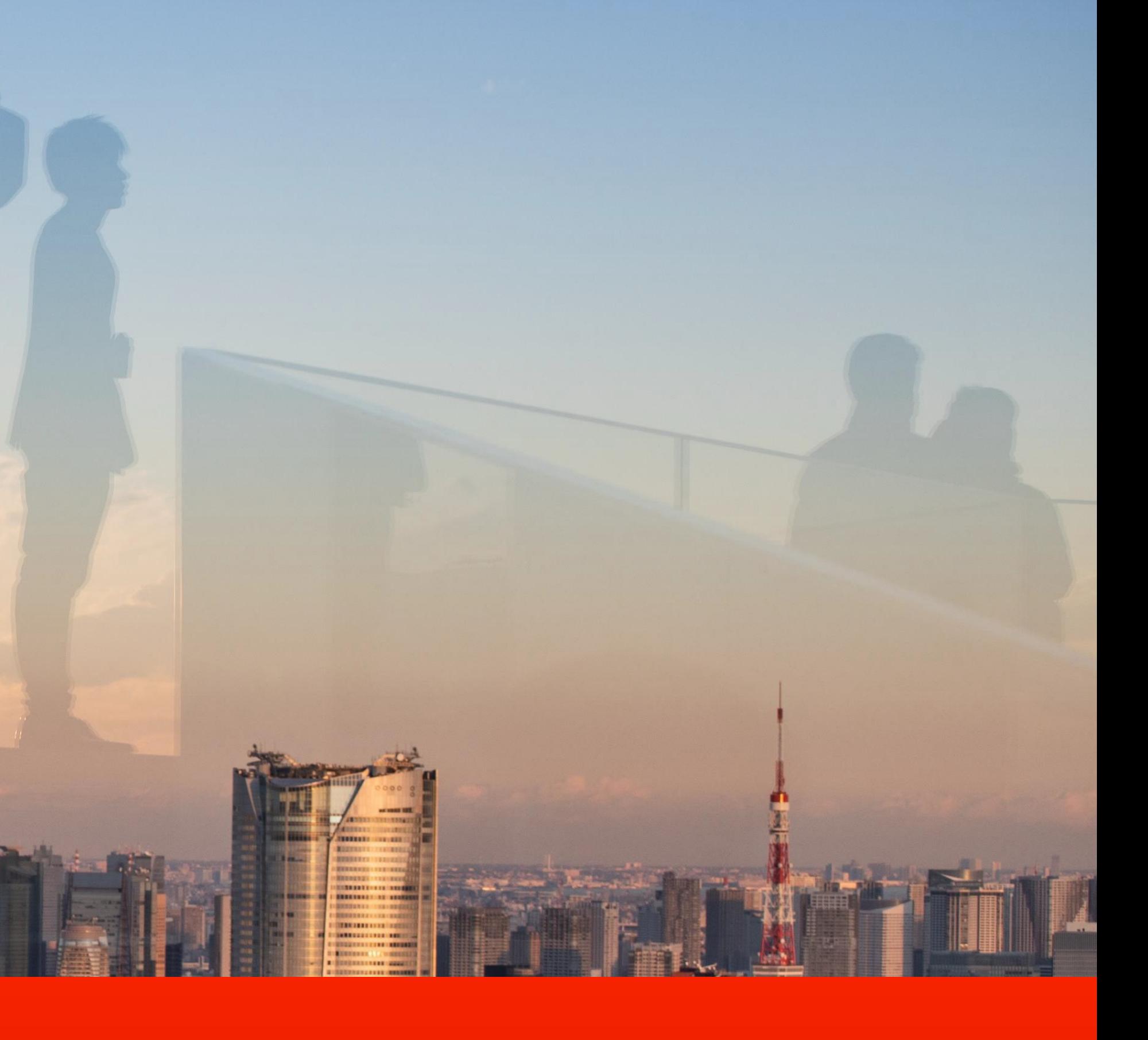

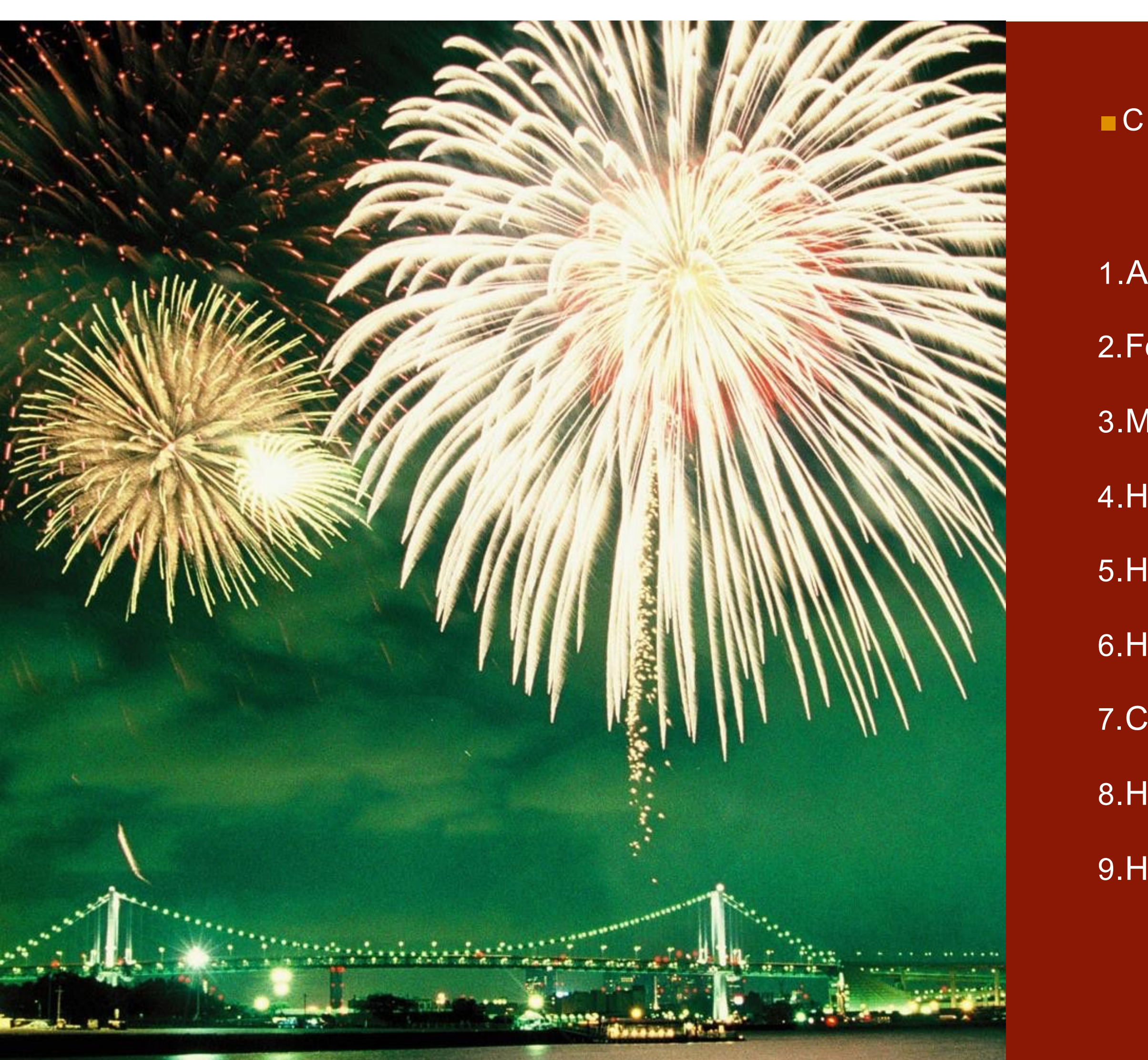

Tokyo Tokyo

#### ■CONTENTS

- 1.About Tokyo Tourism Connection
- 2.Features of Tokyo Tourism Connection
- 3.Member Registration guide
- 4.How to enter member information
- 5.How to amend member information
- 6.How to fill in My Page
- 7.Contact businesses in the tourism industry in Tokyo
- 8.How to participate in events
- 9.How to view past events

### **1.About Tokyo Tourism Connection**

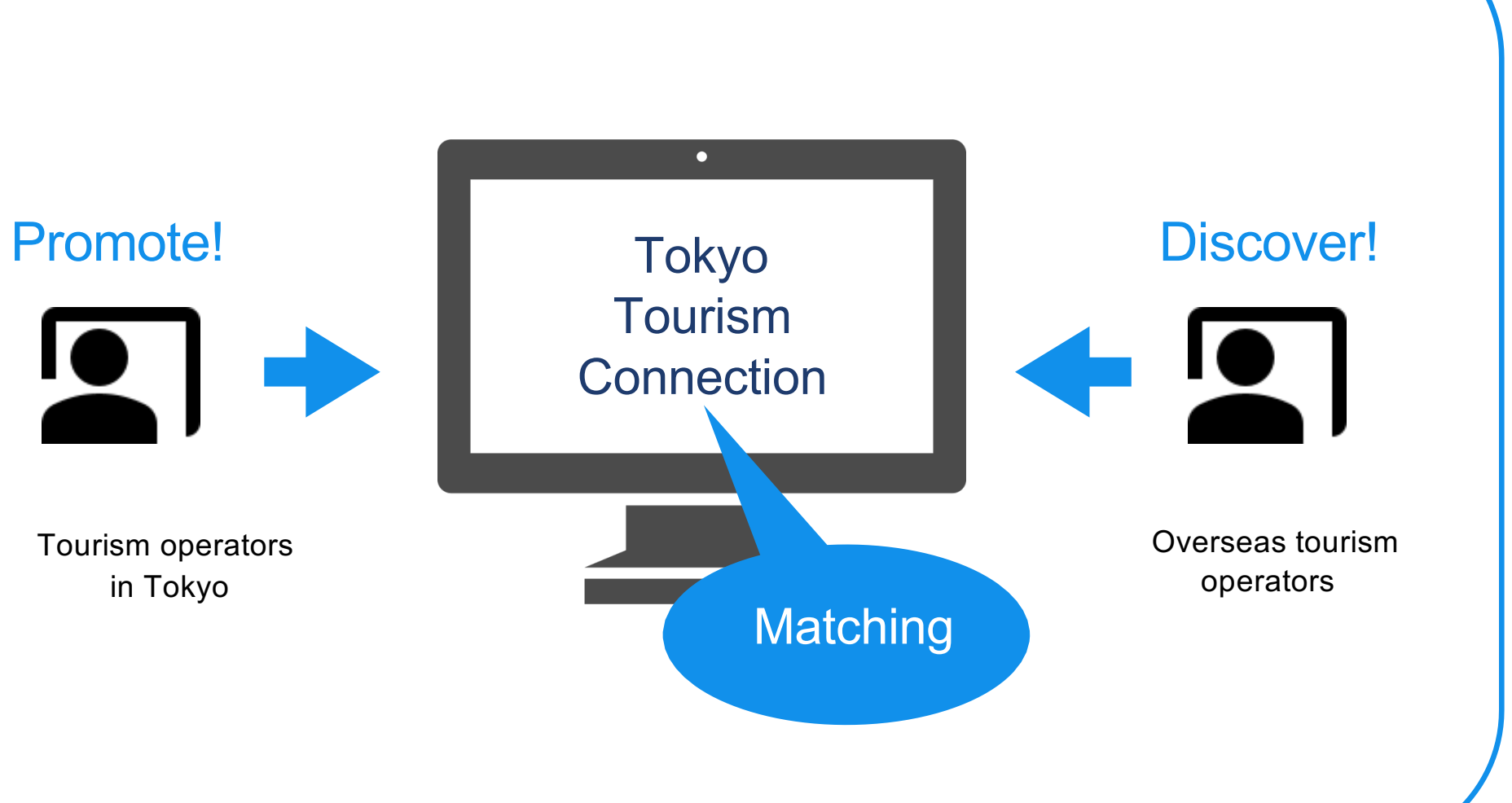

Tokyo Tourism Connection (TTC) is the official B2B platform provided by the Tokyo Metropolitan Government and Tokyo Convention & Visitors Bureau.

TTC will help you to connect with current and potential business partners and build a strong network for Tokyo tourism.

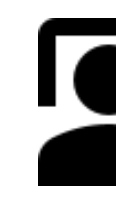

TTC provides diverse business matching opportunities for all users. Without the need to travel, you can participate in online business meeting events and seminars, as well as access to business partners

24/7, all year round.

## **2.Features of Tokyo Tourism Connection**

#### Take advantage of TTC

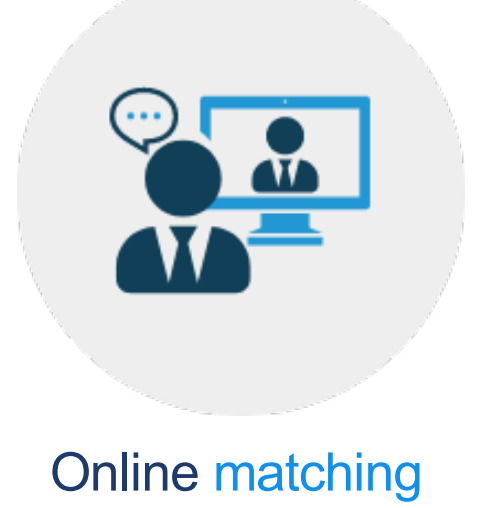

TTC is the official B2B platform for matching tourism businesses in Tokyo with overseas tourism businesses.

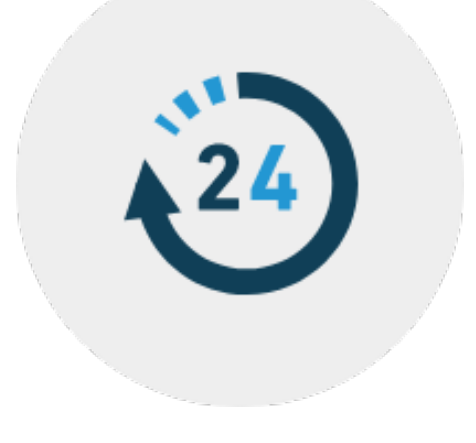

#### Accessible anytime

Gather information and contact businesses online anytime.

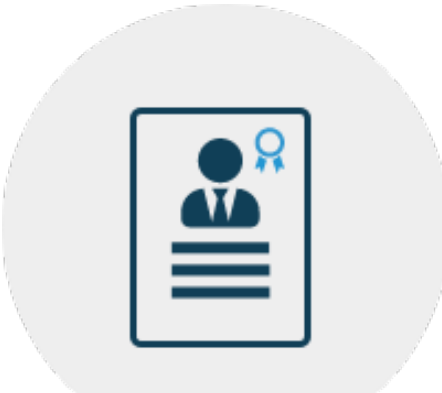

#### Qualified business partners

Tourism businesses registered with TTC have passed screening standards to promote matching with qualified business partners.

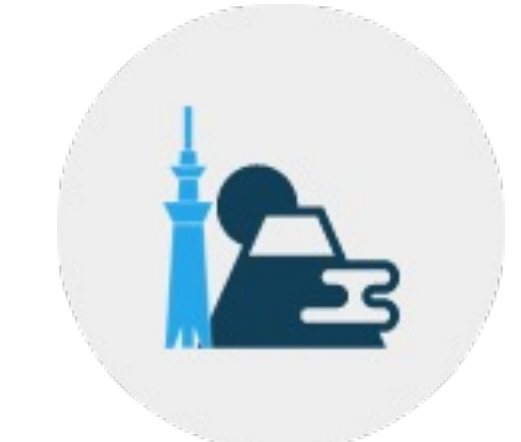

#### Promote business highlights with engaging profiles

Create content-rich business profiles featuring travels products, services and sales materials for use in your marketing efforts and to promote your business.

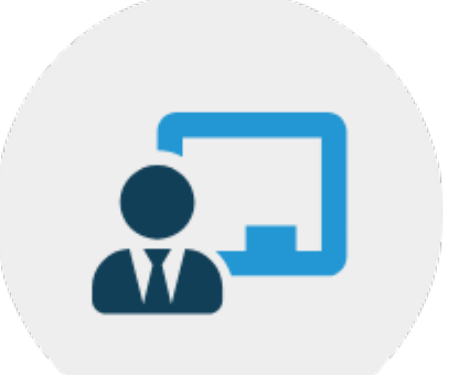

Take part in various business events and seminars geared for different markets. Videos of past events are also available for viewing.

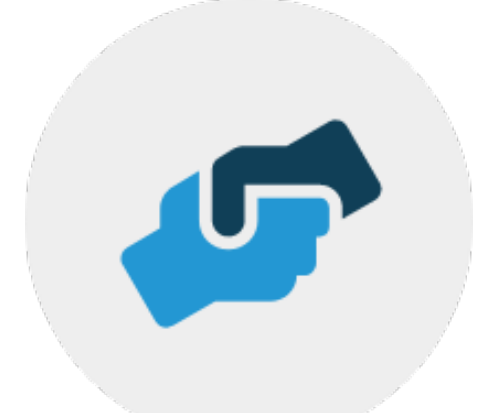

#### Various information and contents for Tokyo tourism

The appeals of Tokyo as a tourist destination and links to various useful sites.

#### Participate in business events and seminars

### **3.Member Registration guide**

- Visit the TTC website and click on the Member Registration button in the upper right corner to register your overseas tourism business. 1
- On the member registration page, enter the required information, including the name of your organization. 2
- Seven sections need to be completed: 1) Basic information, 2) Representative information, 3) Log-in information, 4) Category, 5) Experience in products for Japan, 6) Interested tourism service category, 7) Notifications by email. 3
- Registration must be verified. Once the registration verification is complete, the My Account page will be created and you will have full access to the TTC service. 4
- You can register your company's business profile and selling points in the My Account page. By continuously enhancing the My Account page, it is possible to effectively appeal to businesses in the tourism industry in Tokyo. 5

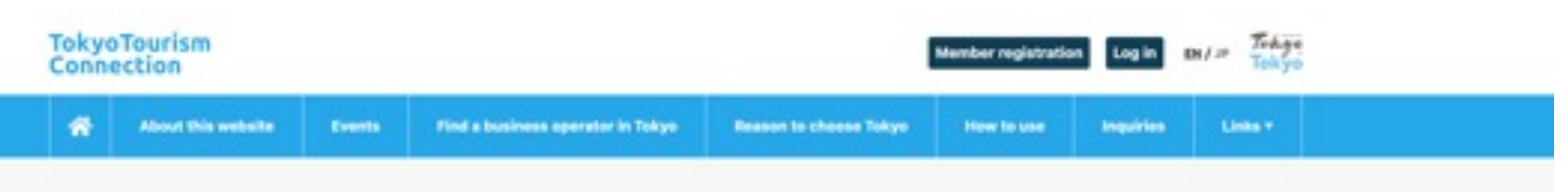

iome > Member registration > Overseas business membership registra

#### Overseas business membership registration

ter the required fields in the following form The review process may take about 1 week.

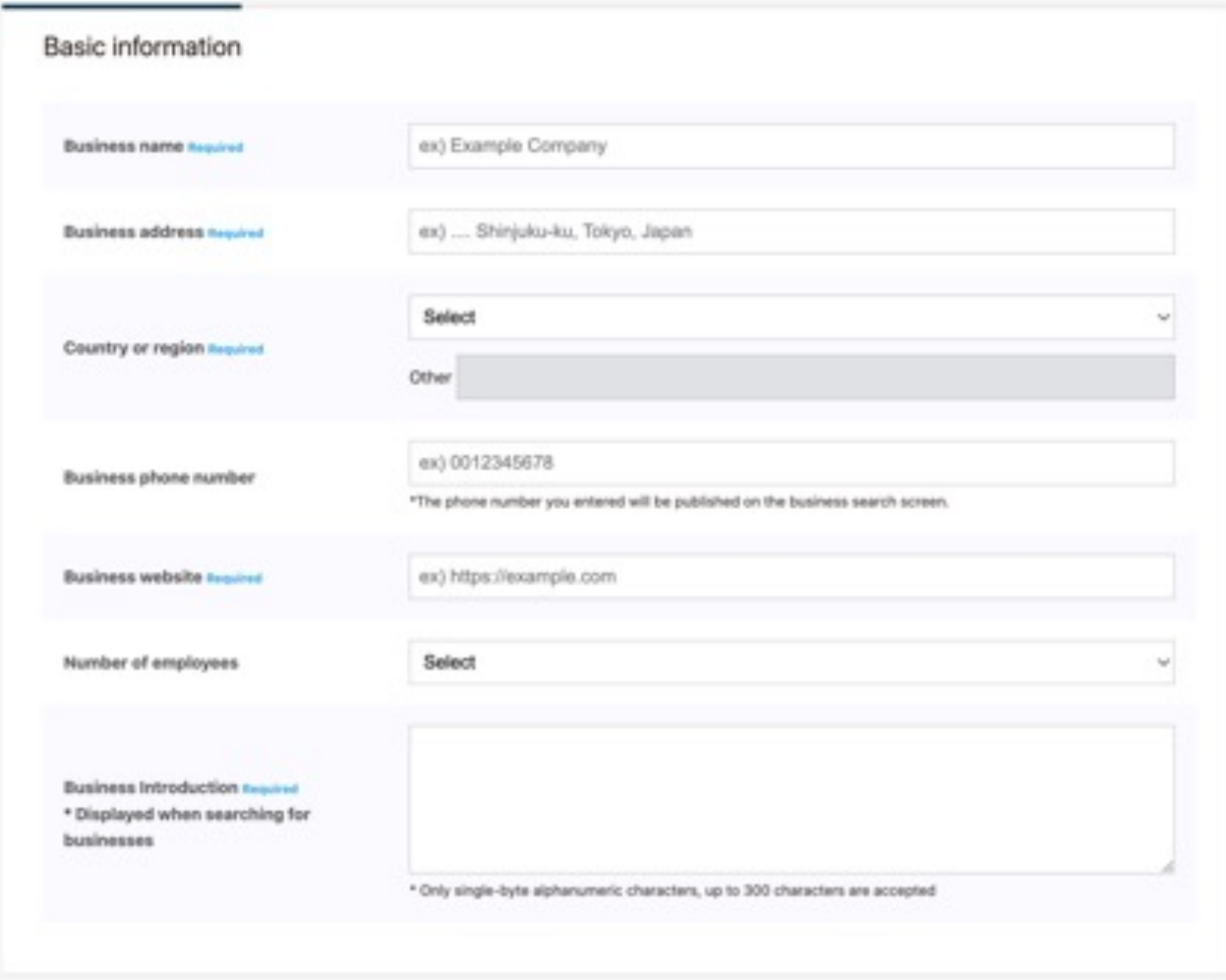

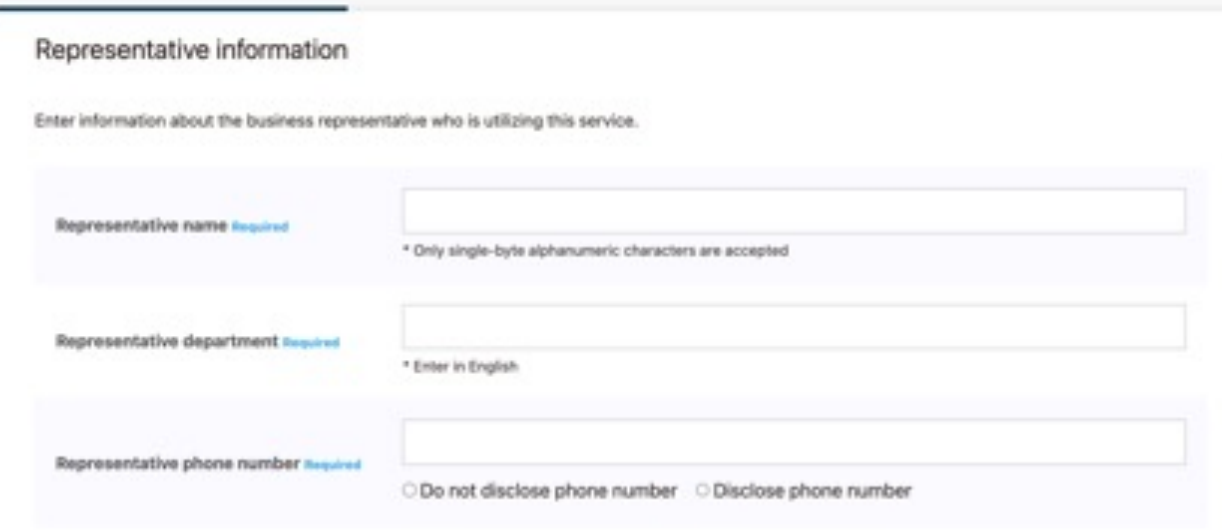

#### Click the Member registration button in the upper right corner.

Choose "Register as an overseas business.

Enter necessary information in the member registration form.

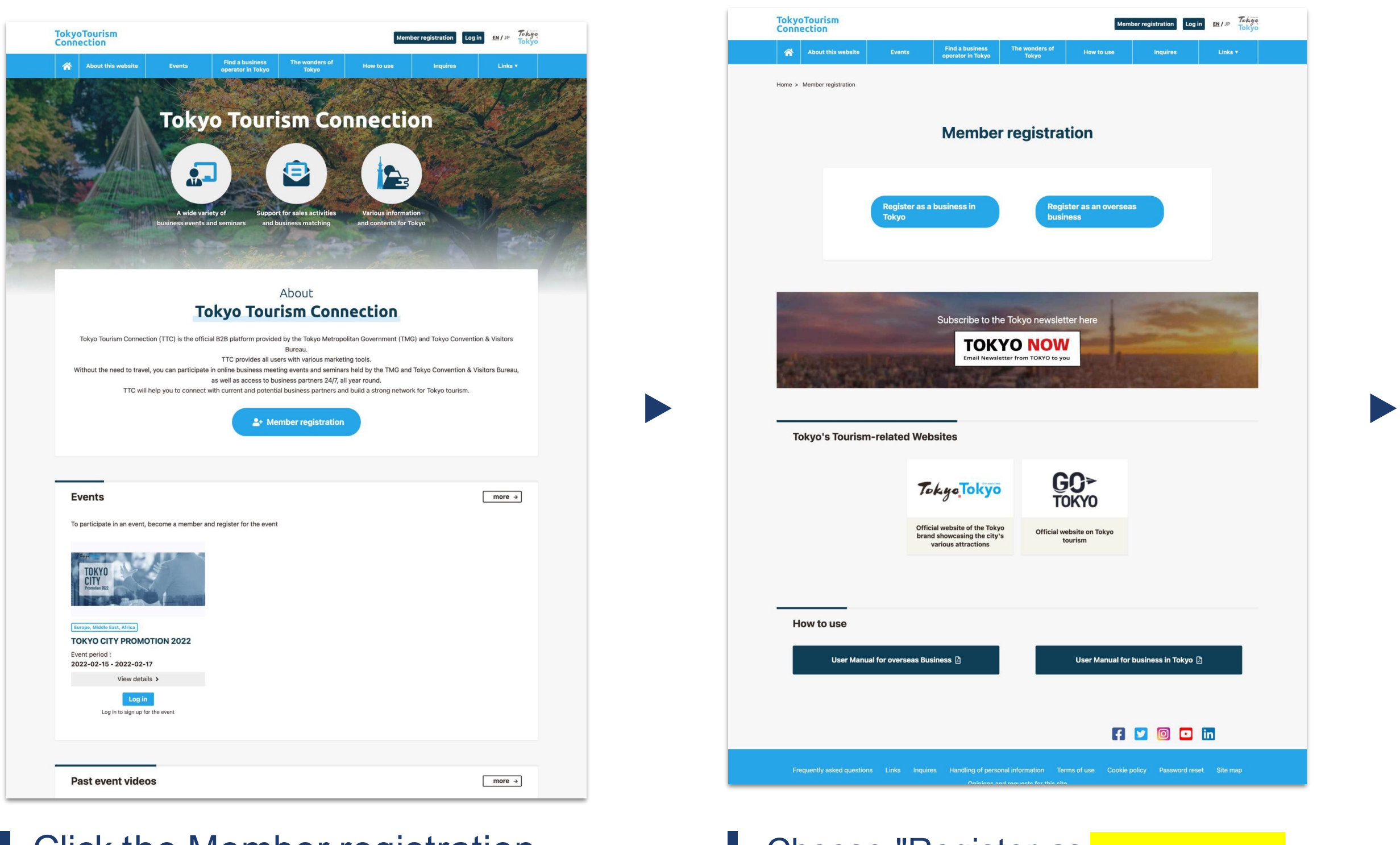

### **3.Member Registration guide**

#### Visit the TTC ▶ Complete the Member registration form ▶ Verification ▶ Approval

※The website screens shown in the manual may differ from the actual web screens.

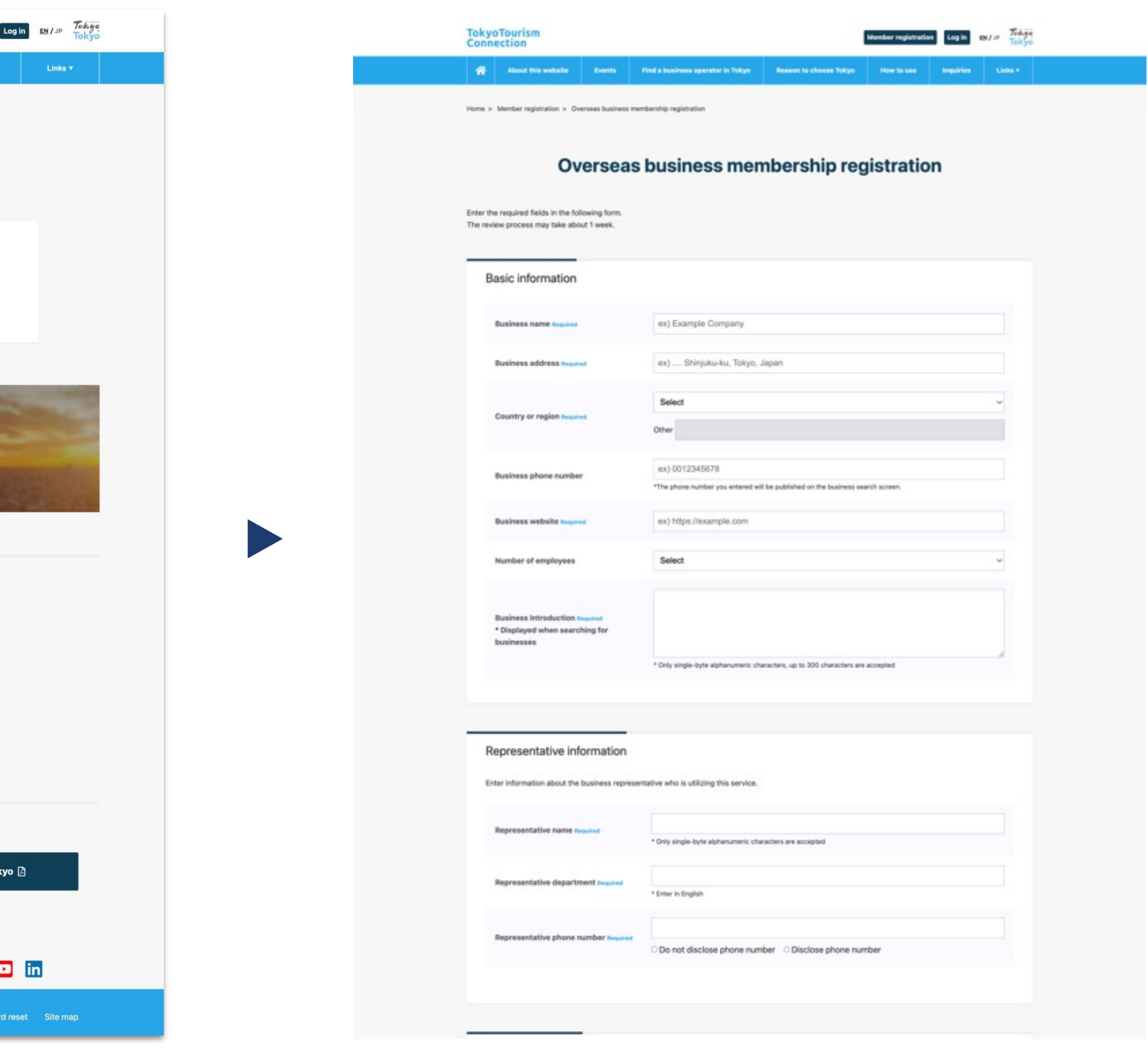

Enter basic information including the name of your organization in English.

informal Experience in products for<br>  $\begin{array}{c} \hline \text{Eap} \text{S} \text{Dop} \text{Dop} \text{Dop} \end{array}$ Japan

Interested tourism service category

※The website screens shown in the manual may differ from the actual web screens.

### **4.How to enter member information**

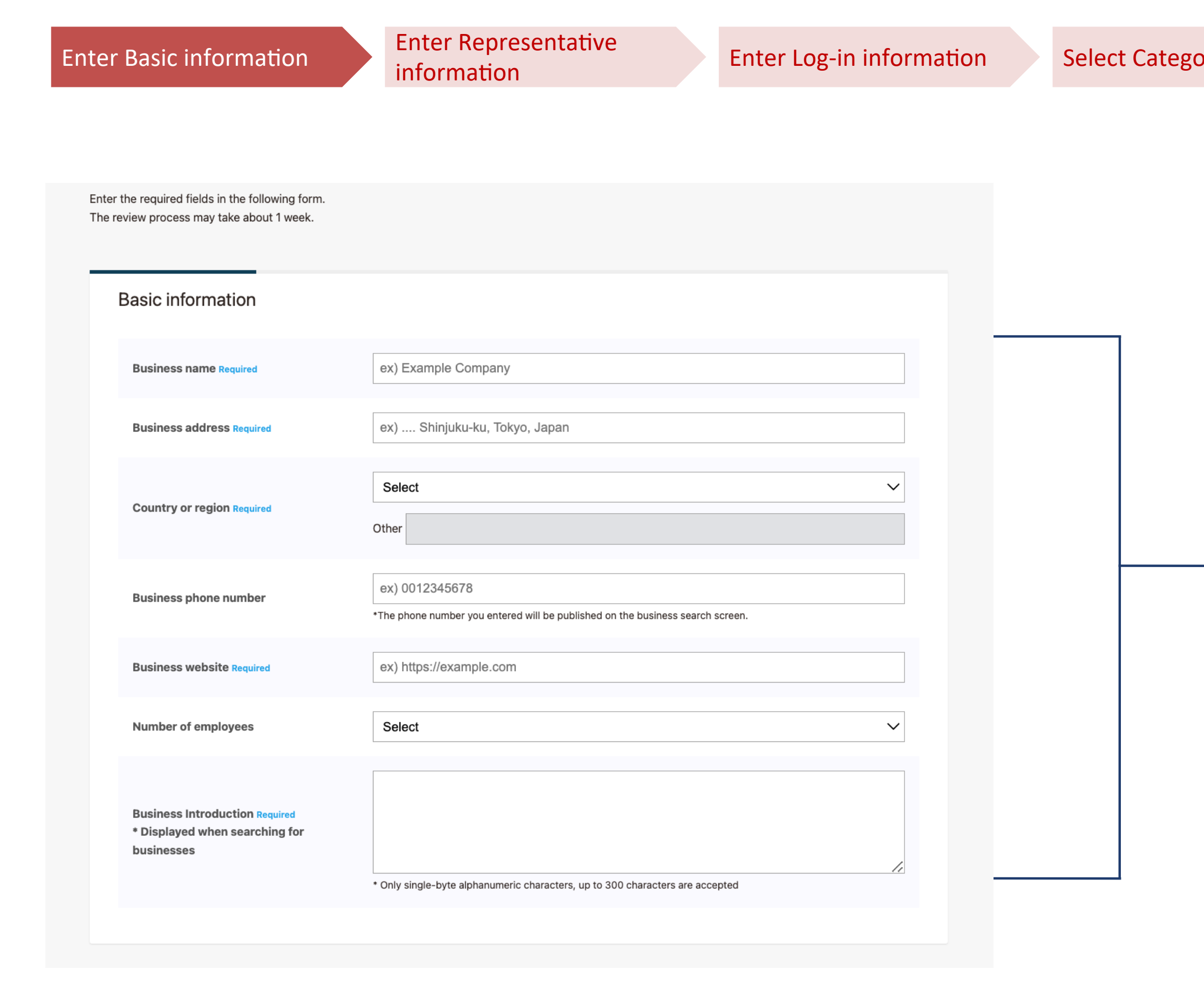

Enter representative information.

Choose whether you wish to disclose

### **4.How to enter member information**

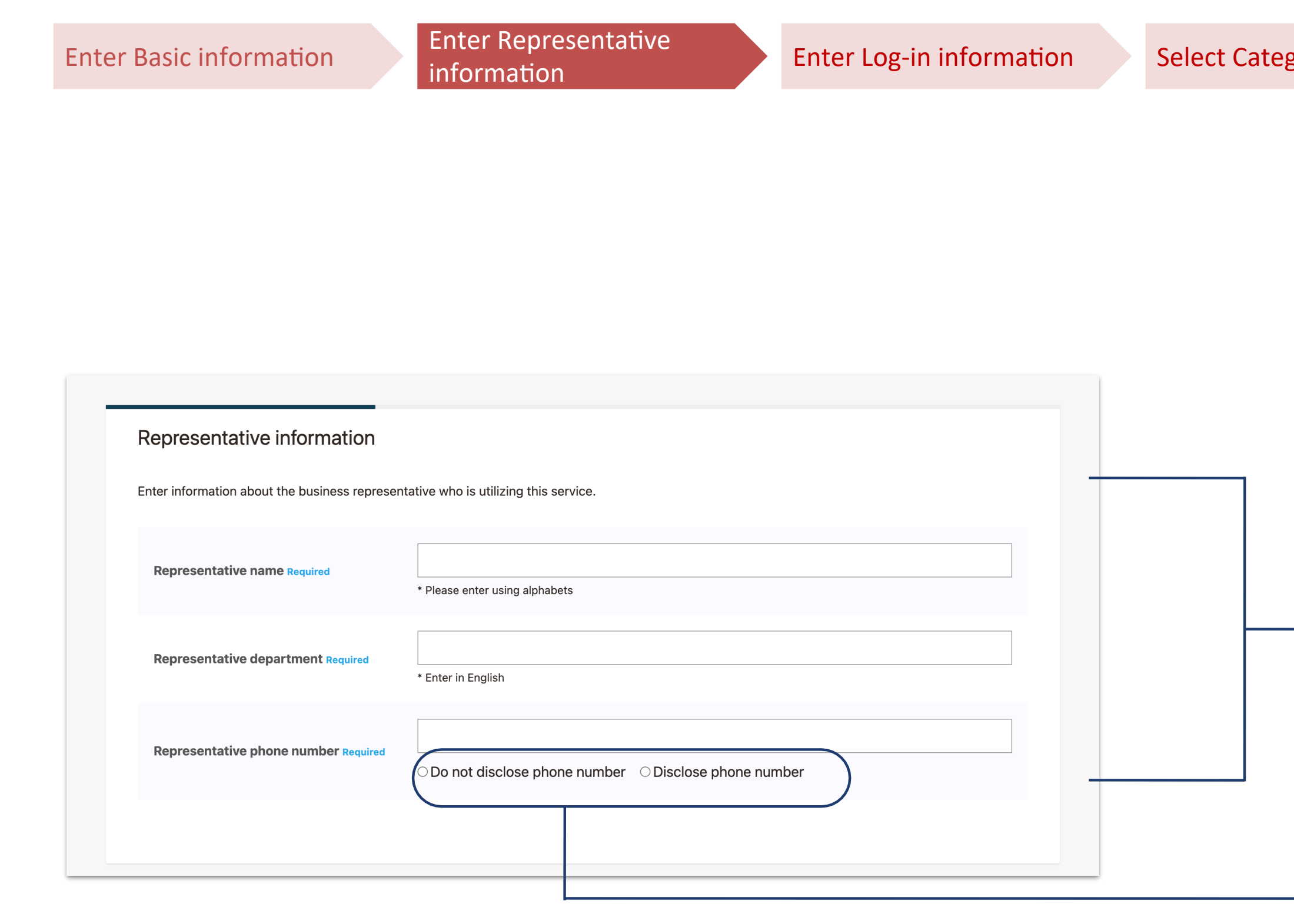

informal Experience in products for<br>Logary Experience in products for Japan

Interested tourism service category

※The website screens shown in the manual may differ from the actual web screens.

Enter your email address and a password. A password must be 8 to 16 characters. Use only half-width English alphabet and numbers. Create a password that is difficult to guess.

information Experience in products for<br>Logary Experience in products for Japan

### **4.How to enter member information**

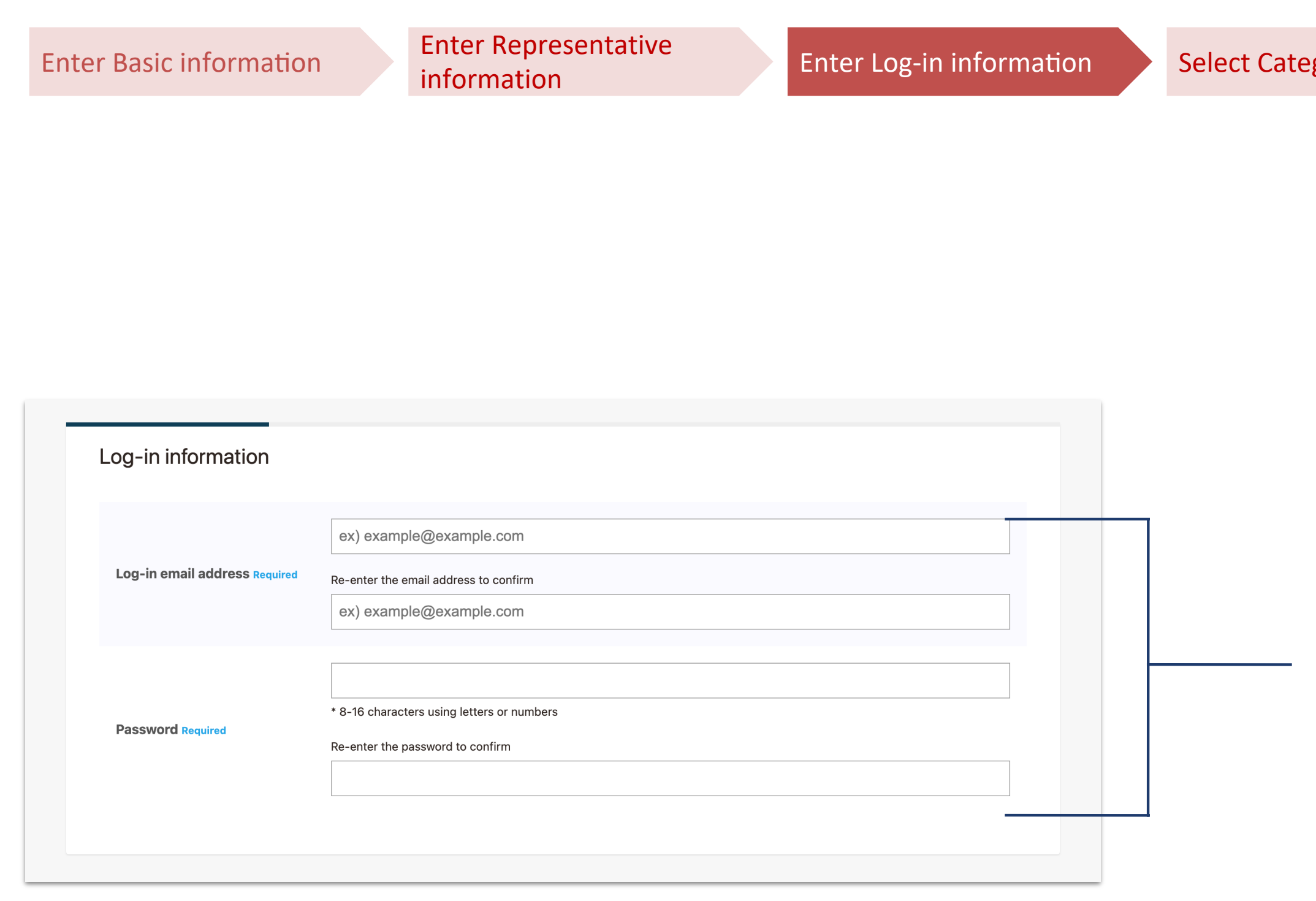

The categories are divided into four genres: Tourism, MICE-related, Media and Other. Check the categories closest to the service your company provides.

You can select more than one category.

informal Experience in products for  $\epsilon$ Japan

#### **4.How to enter member information**

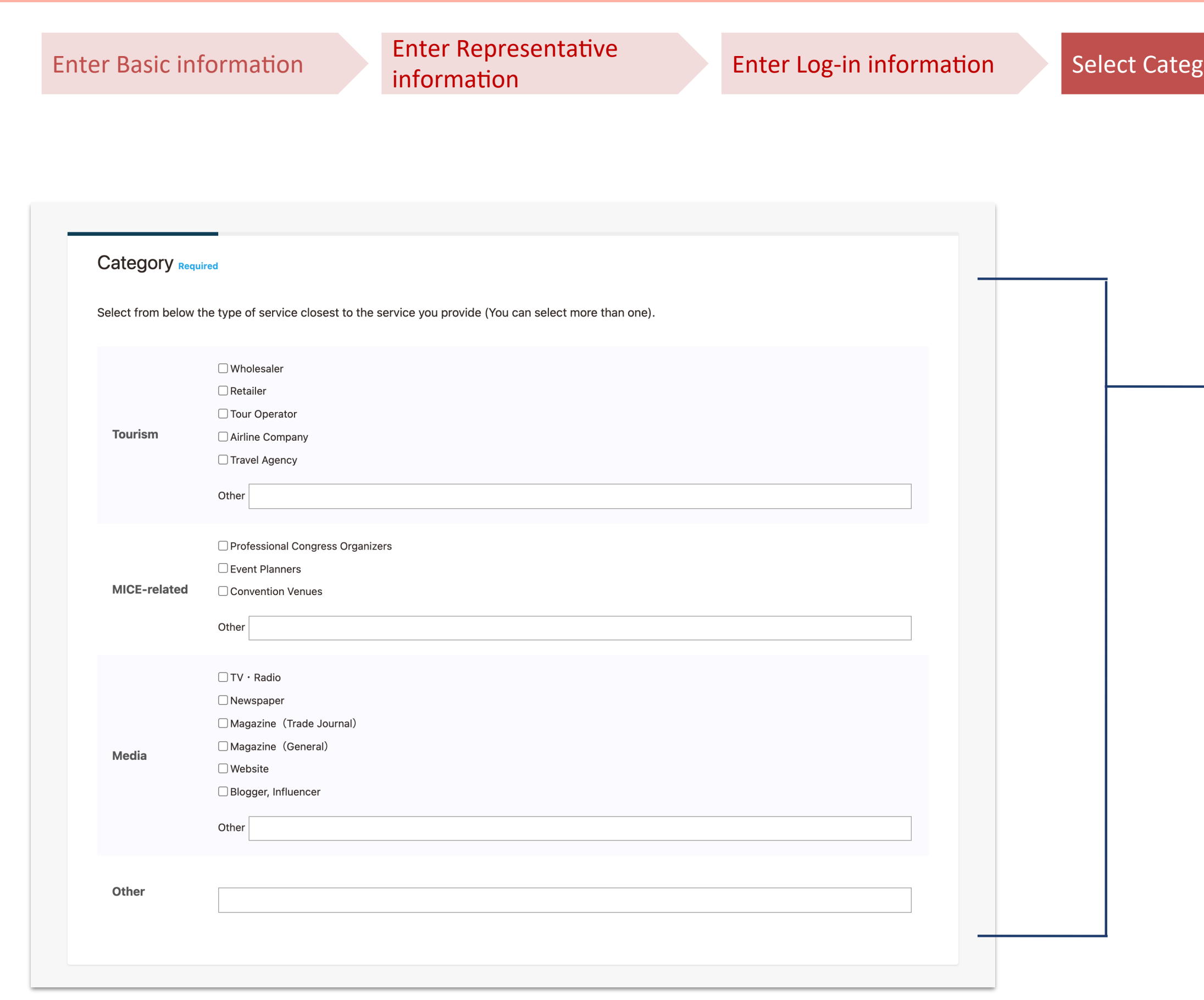

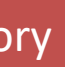

Please select the option that best describes your organisation's experience in arranging products for travelers to Japan.

Please select from the following three options.

- ・Experienced
- ・No experience
- ・None at the moment, but considering

#### **4.How to enter member information**

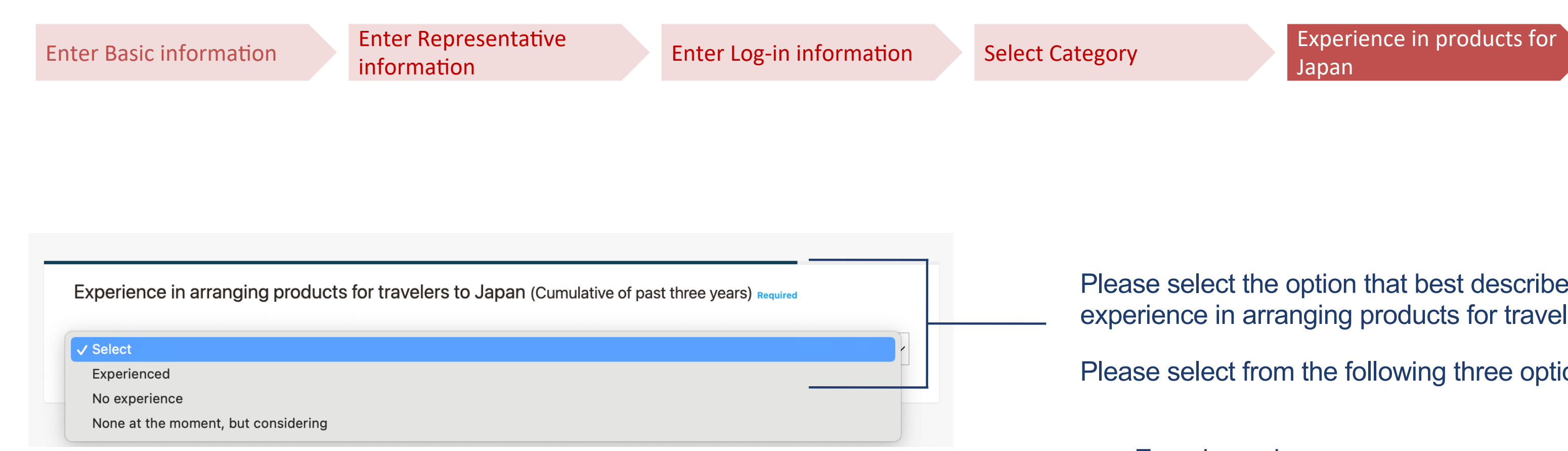

Japan

#### **4.How to enter member information**

![](_page_11_Picture_87.jpeg)

![](_page_11_Picture_2.jpeg)

Categories are divided into four genres. Check the corresponding categories.

Settings related to notification emails about our events or seminars. Even if you select "Do not receive email notifications," we will still send you emails regarding your membership registration and changes to the "Terms of Use. Please see the Terms of Use for details.

information Experience in products for<br>
select Category Experience in products for Japan

![](_page_12_Picture_0.jpeg)

If you would like to chan "Profile Settings" section following address.

https://tokyc

### **6.How to fill in My Page**

Once you are logged in, click the My Page link at the top of the page to view the My Page.

![](_page_13_Picture_149.jpeg)

▼How businesses in the tourism industry in Tokyo view your page.

#### le to register the

![](_page_13_Picture_150.jpeg)

nanual may differ from the actual web screens.

## **6.How to fill in My Page**

![](_page_14_Picture_71.jpeg)

limit of 300 characters. **usinesses.** 

y's sales points.

Once you are logged in, click the My Page link at the top of the page to view the My Page.

## **7.Contact businesses in the tourism industry in Tokyo**

![](_page_15_Picture_113.jpeg)

### **7.Contact businesses in the tourism industry in Tokyo**

#### ▼The organization's profile page will open.

![](_page_16_Picture_103.jpeg)

+ Add to archive

![](_page_16_Picture_1.jpeg)

### **8.How to participate in events - Before the event**

Click on "View details" to view a summary of the event. Clicking on "Signed up for the Event" will allow you to watch the event during the event period.

For upcoming events, the text "Cancel event sign-up" and a "Signed up" button will appear.

![](_page_17_Picture_6.jpeg)

Once you have completed your registration, you will be able to watch the event during the event period. By clicking the "Participate in event" button, you can access the videos.

▼To register and view the event, you must be logged in

![](_page_17_Picture_77.jpeg)

### **8.How to participate in events - Ongoing event**

When you click "Participate in event" in an ongoing event, you will be taken to the event details page where you can view the video.

![](_page_18_Picture_4.jpeg)

![](_page_18_Picture_5.jpeg)

▼To register and view the event, you must be logged in

![](_page_18_Picture_54.jpeg)

### **9.How to view past events**

![](_page_19_Picture_1.jpeg)

●Once you are logged in, select the event you want to view from the list of past events.

![](_page_19_Picture_3.jpeg)

● You will be redirected to a page where you can watch archived videos.